# **Fonctionnalités de l'AQUAKNOW**

**AIDE** 

Niveau : Utilisateur normal

### **Quelques définitions**

Un contenu : tout élément mis en ligne sur la plateforme aussi appelé un POST. Un utilisateur a différent type de contenus à sa disposition : document, Image, lie, vidéo, évènement, carte, working group, actualité, partage, blog.

Le menu utilisateur : Il permet à l'utilisateur d'accéder à son profile, ses messages prives (messages envoyés sur la plateforme) de suivre l'actualité de la plateforme qui l'intéresse et d'accéder à l'outil cartographique.

Profile d'utilisateur : Page qui décrit l'utilisateur et lui permet d'accéder à son blog, ses bookmarks, ses fichiers partages en plus de la configuration de son compte (mot de passe + notification)

## 1. Panorama des informations contenues sur Aquaknow

#### **HOME PAGE**

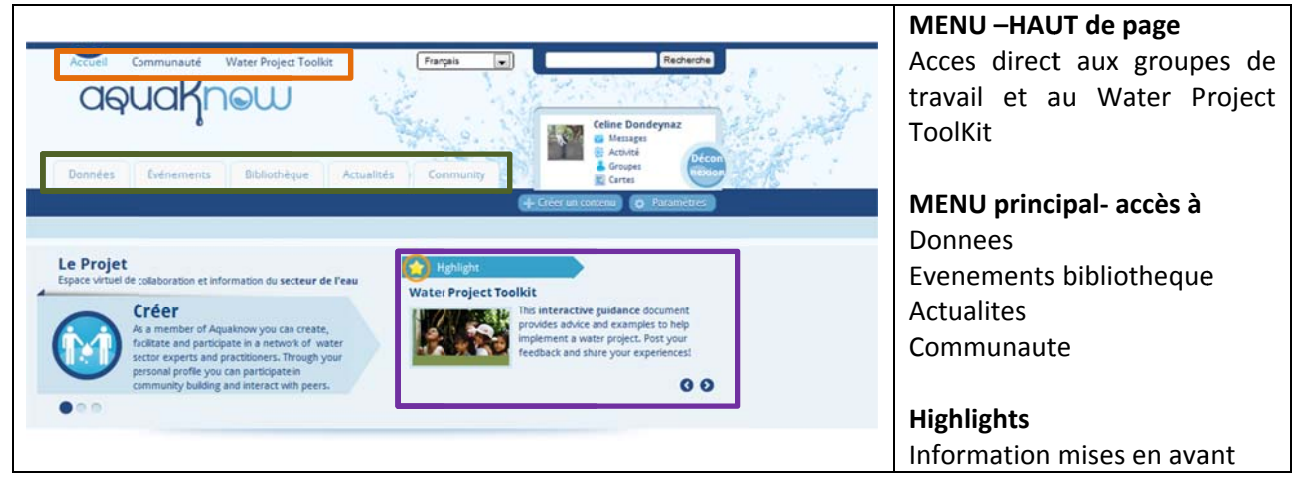

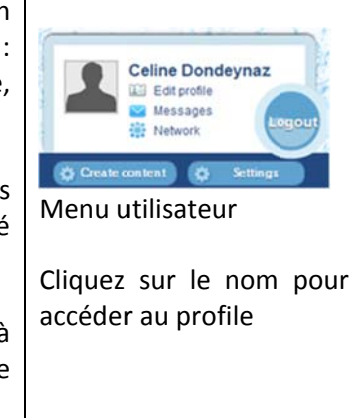

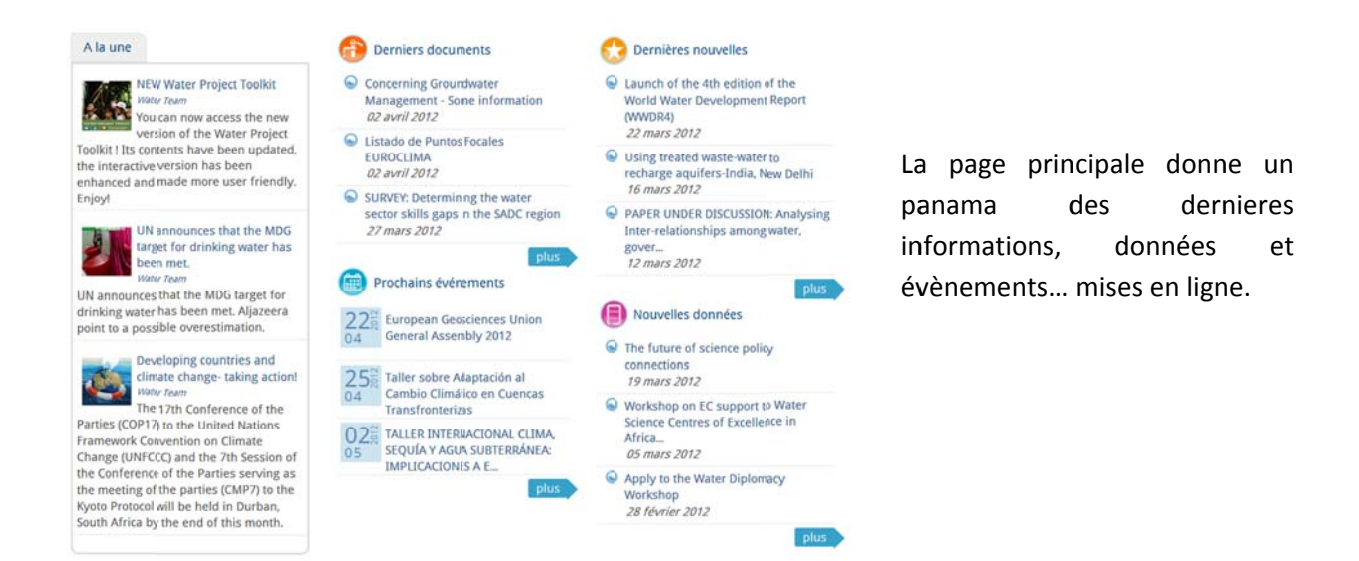

#### **Section DONNEES**

Cette section est divisée en 4 sous sections qui permettent la consultation et éventuellement l'ajout de posts concernant :

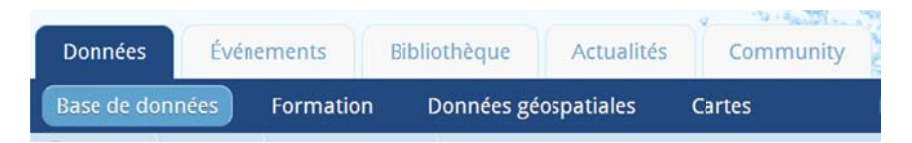

- Base de données : recueille des liens vers des bases de données déjà en ligne sur internet 1.
- 2. Formation: rassemble des descriptions détaillées de cours disponibles à travers le monde concernant la gestion des ressources en eau.
- 3. Données géospatiales : rassemble des donnes geospatiales (layers) qui peuvent être visualisées dans l'outil en ligne géographique
- Cartes : accès à l'outil en ligne géographique et la bibliothèque de données 4.

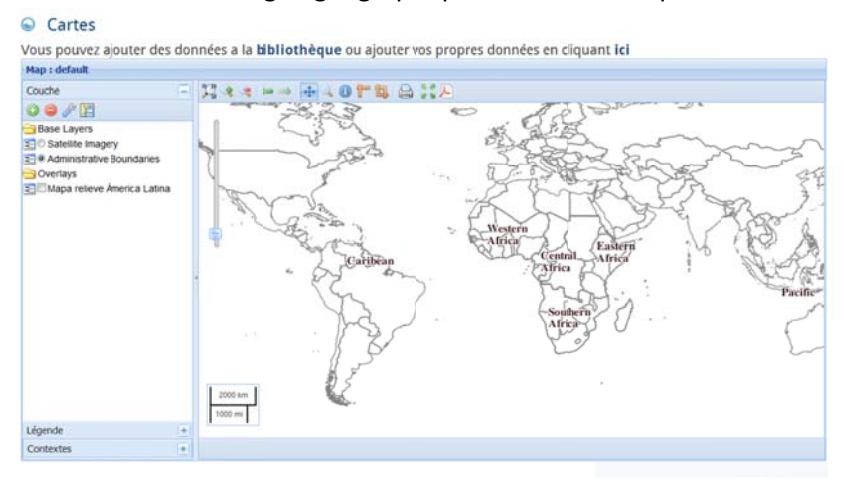

#### **SECTION EVENEMENTS**

Cette section regroupe tous les évènements signalés et mis en ligne avec une visualisation sous forme de liste, de calendrier ou carte.

#### **SECTION BIBLIOTHEQUE**

Cette section est divisée en 4 sous sections qui permettent la consultation et éventuellement l'ajout de posts tels que des documents, des videos, des images et des liens

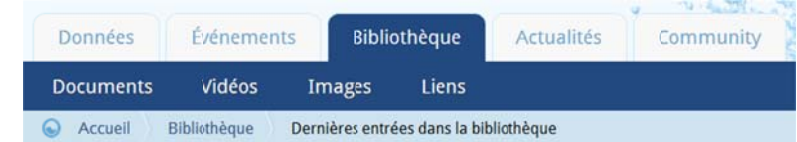

#### **SECTION ACTUALITES**

Cette section est divisée en 2 sous sections qui permettent la consultation et éventuellement l'ajout d'évènements et flux RSS feeds.

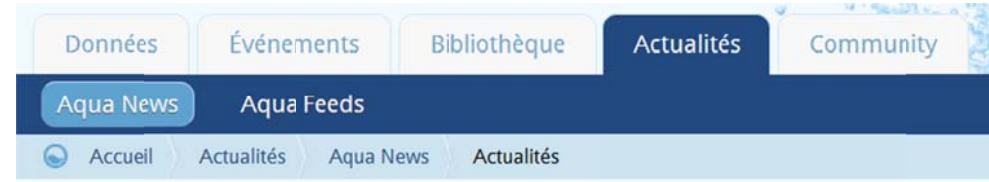

#### **SECTION COMMUNAUTE**

Cette section donne accès a la liste des groupes de travail existants et d'adhérer ou non à des groupes

#### 2. Ajouter des contenus

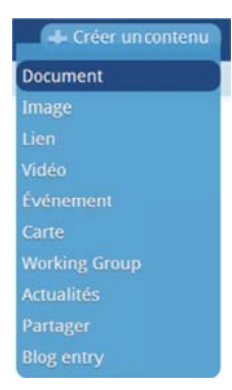

L'utilisateur doit mettre remplir un formulaire pour permettre de mettre en ligne un contenu tel qu'il soit, à partir du menu 'créer un contenu'

#### **EXAMPLES SUIVANT DOCUMENT et CARTES/DONNEES**

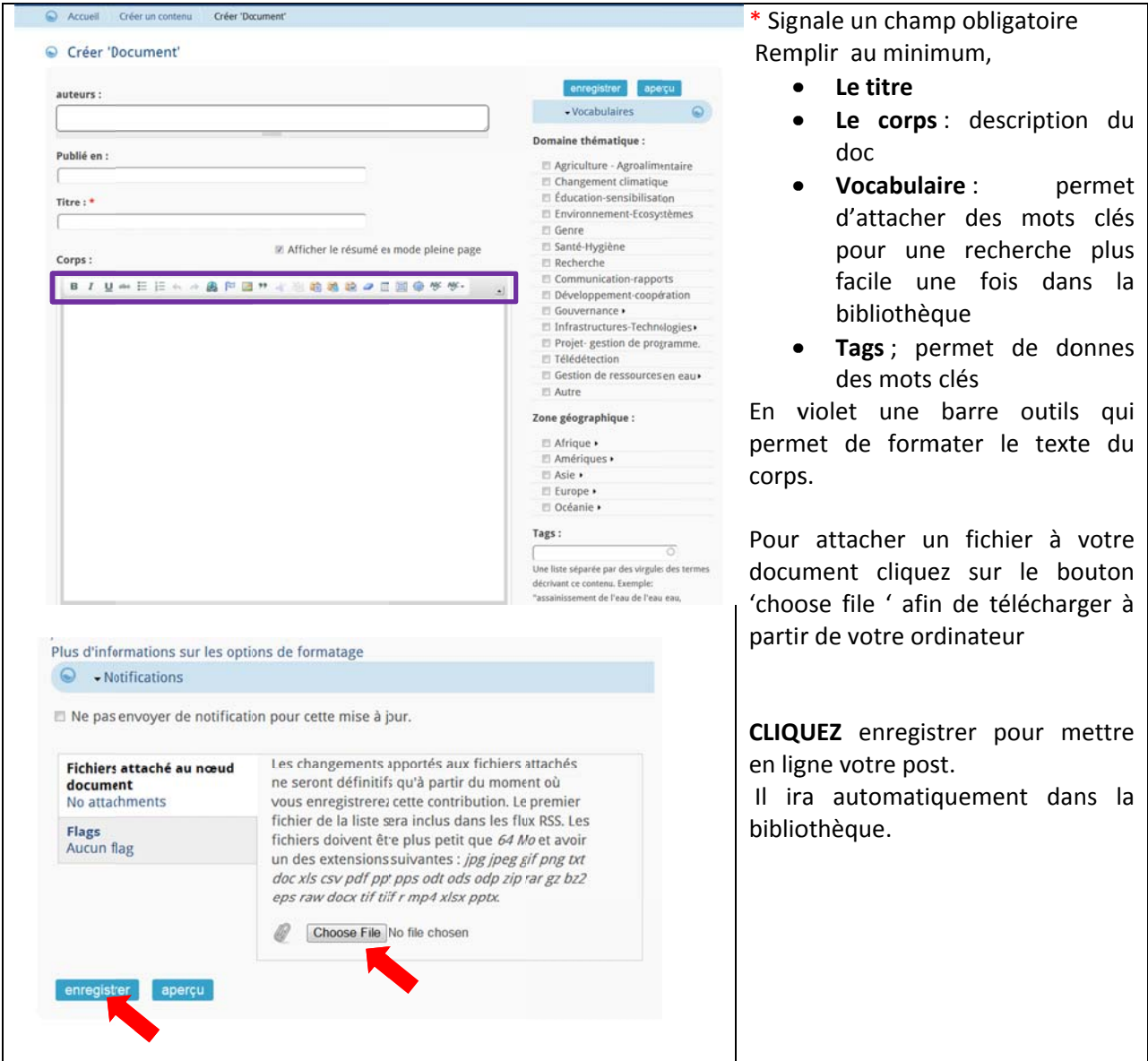

#### **EXAMPLE CARTE/DONNEES**

DEUX possibilités sont possibles quand on clique sur créer un contenu / carte

- 1. Utiliser un web map service existant en fournissant un URL (WMS)
- 2. Importer directement sous format .csv vos propres données.

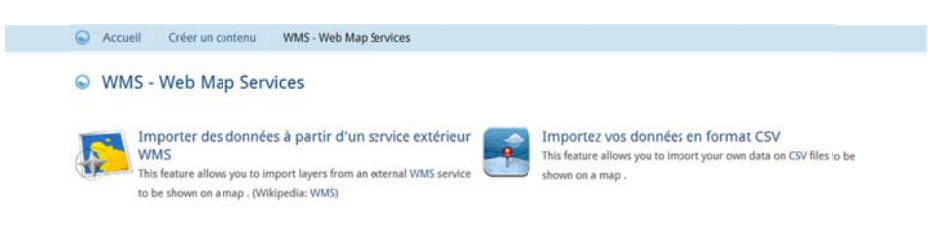

Dans les deux cas, cela vous permet de charger les données sur le SIG en ligne.

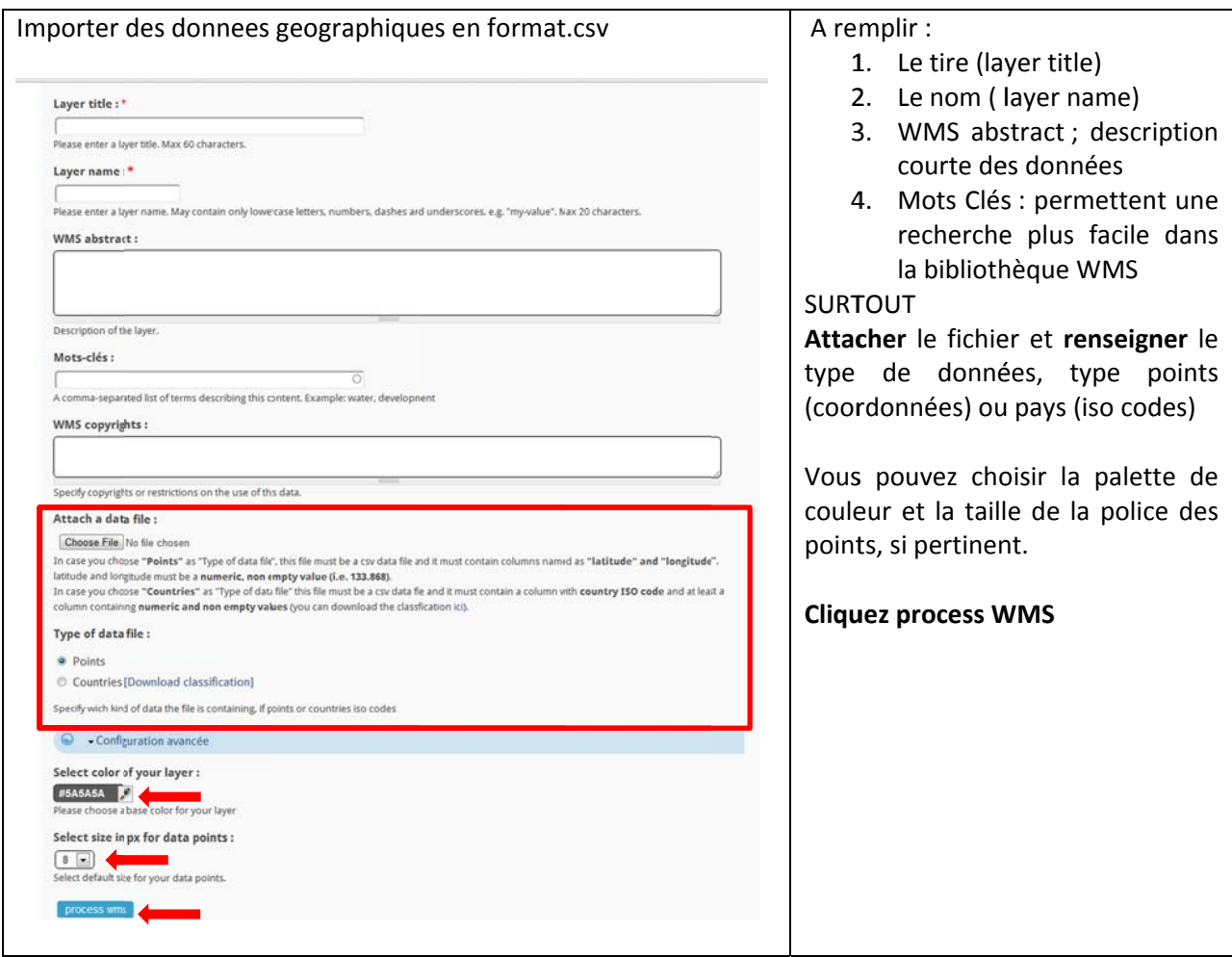

#### **IMPORTANT AUDIENCE DES CONTENUS**

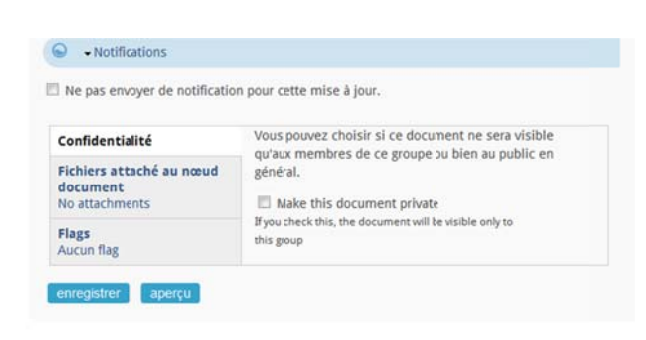

Les contenus ou posts quand ils sont créés dans l'espace général de l'AQUAKNOW, ils sont publics et visibles de tous.

SI vous désirez restreindre leur accès à votre groupe, vous devez d'abord aller dans l'espace du groupe et ensuite créer votre post, cliquez sur l'option confidentialité en bas de formulaire 'make this document PRIVATE'.

# Partager des fichiers seulement avec quelques utilisateurs

Aquaknow permet de partager des fichiers avec des personnes tres precises inscites sur AQUAKNOW

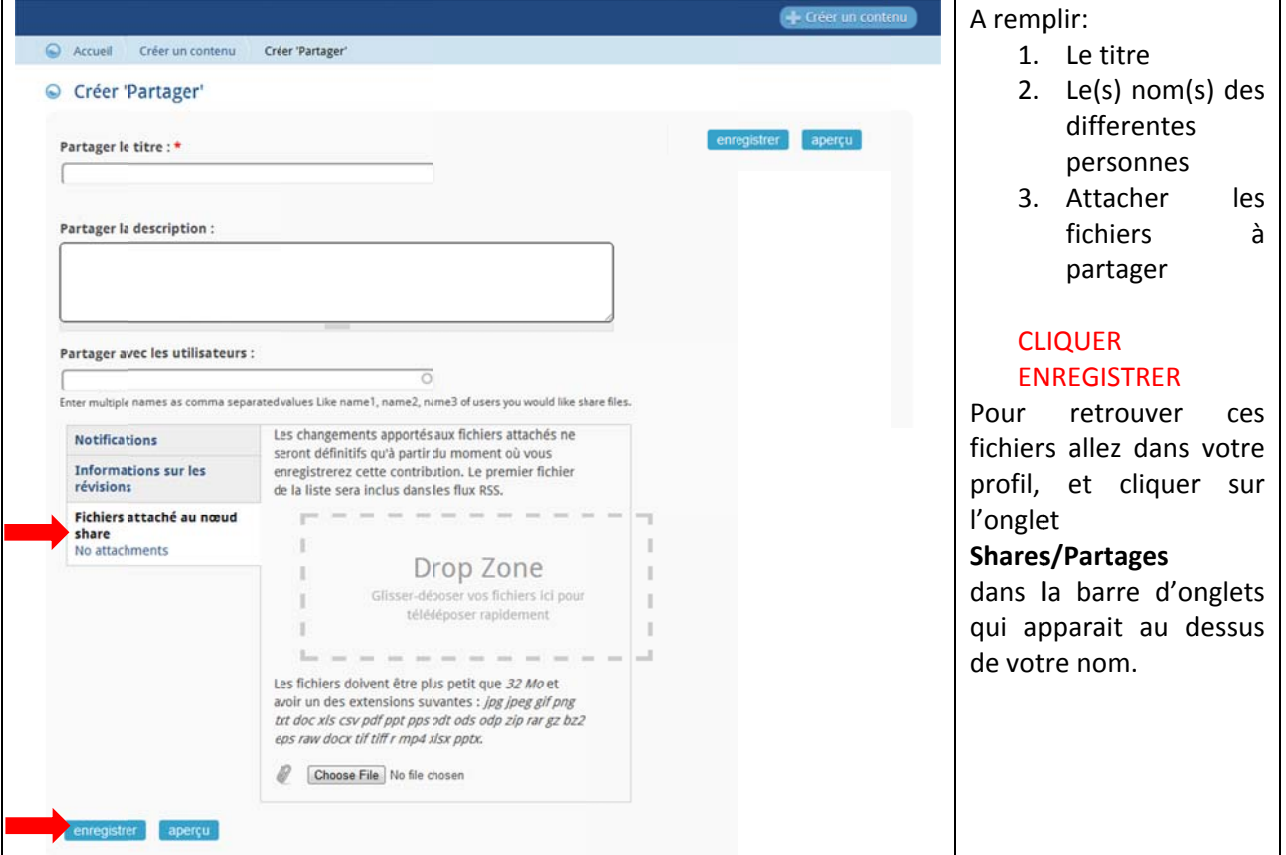

CLIQUEZ sur créer un contenu et choisissz PARTAGER

## 3. Mon profil

En cliquant sur votre nom dans le menu utilisateur, vous accedez à votre profil et sections personalisables.

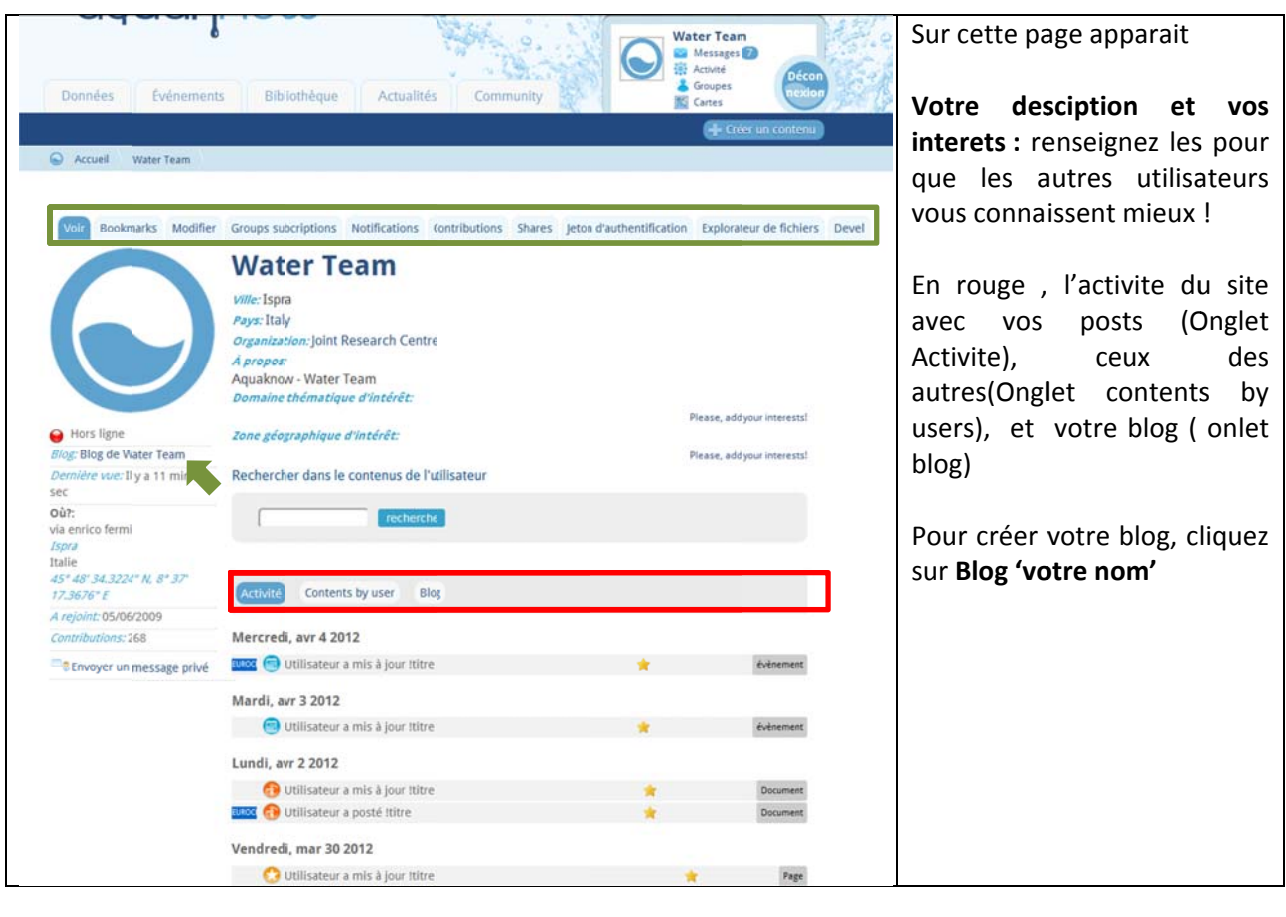

Les differents onglets, en vert, vous permettent de :

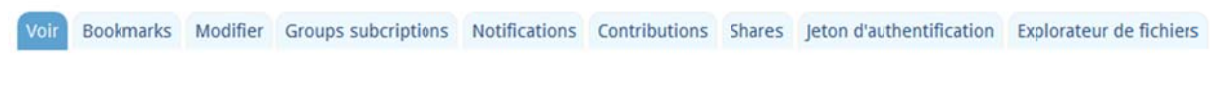

- Bookmarks : retrouver la list des documents que vous avez signale comme interessants. En bas  $\bullet$ de chaque document, vous avez un bouton ' Bookmark this' qui permet de memoriser dans votr profil, les documents qui vous interessent et de les retourver en un click.
- Modifier : changer les parametres de votre compte come votre adresse e mail, mot de passe,  $\bullet$ mode et frequences d'envoi des notifications, parametres de langues.

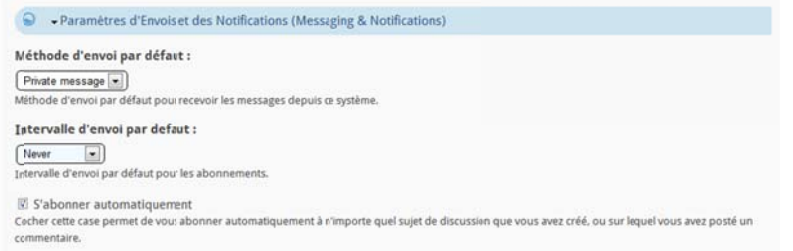

Mes Adhésions: vous pouvez modifier l'adhésion aux groupes de travail en cliquant sur 'edit  $\bullet$ membership'

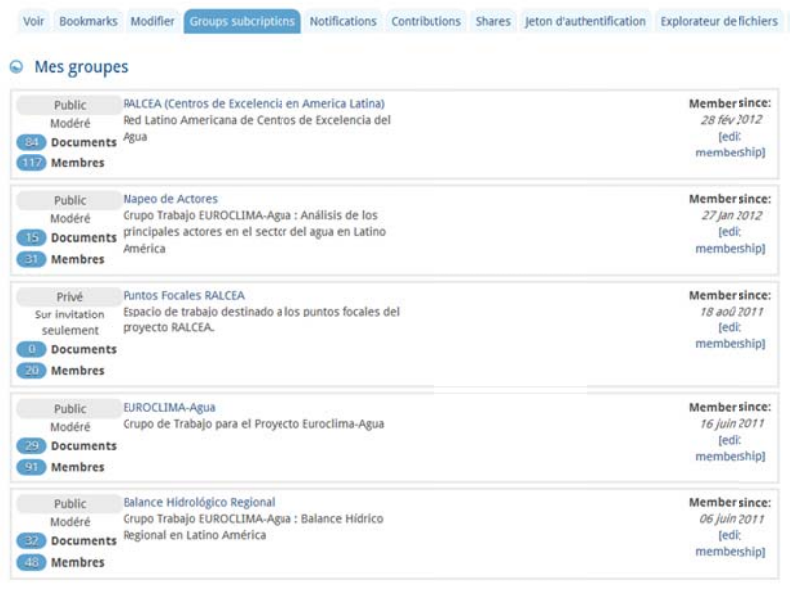

1 2 3 suivant » dernier »

- Notifications : vous permet de visualiser, modifier, suspendre ou annuler vos abonnements. Un  $\bullet$ abonnement signifie que vous serez averti par un mail ou un message privé (private message) de toute actualisation et commentaires faits sur les contenus que vous avez posté ou souscrit, ou groupes à lequel vous avez adhéré. Un private message est un message que vous recevez sur votre boite mail Aquaknow, html mail ou plain text mail correspond à une notification envoyée sur votre mail conventionnel.
- Partages : présente la liste des fichiers que vous avez en partage avec d'autres utilisateurs
- Explorateur de fichiers : chaque utilisateur en ouvrant un compte dispose d'un espace de stockage pour des fichiers. Cliquez sur transfert de fichiers pour télécharger dans cet espace des fichiers.

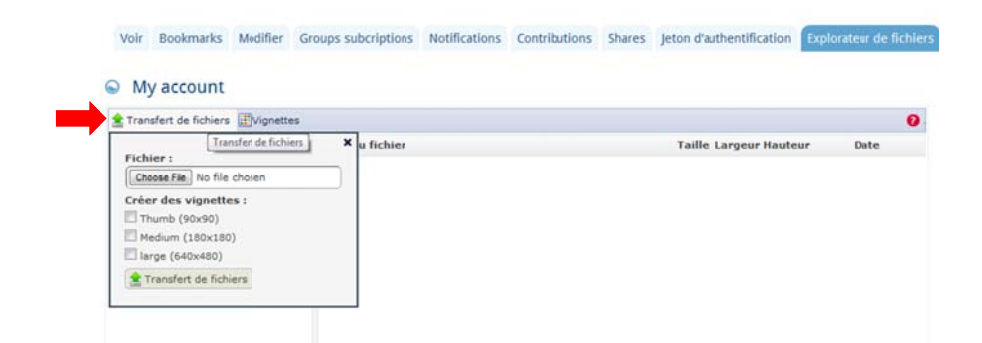

#### **Consulter et envoyer des messages**

Aquaknow dispose d'un système de messagerie interne qui vous facilite les contacts avec les autres utilisateurs sans utiliser vos détails de contacts habituels. Elle fonctionne comme une messagerie traditionnelle, utilisez les différents onglets dans la barre d'onglets pour consulter lire et gérer vos messages.

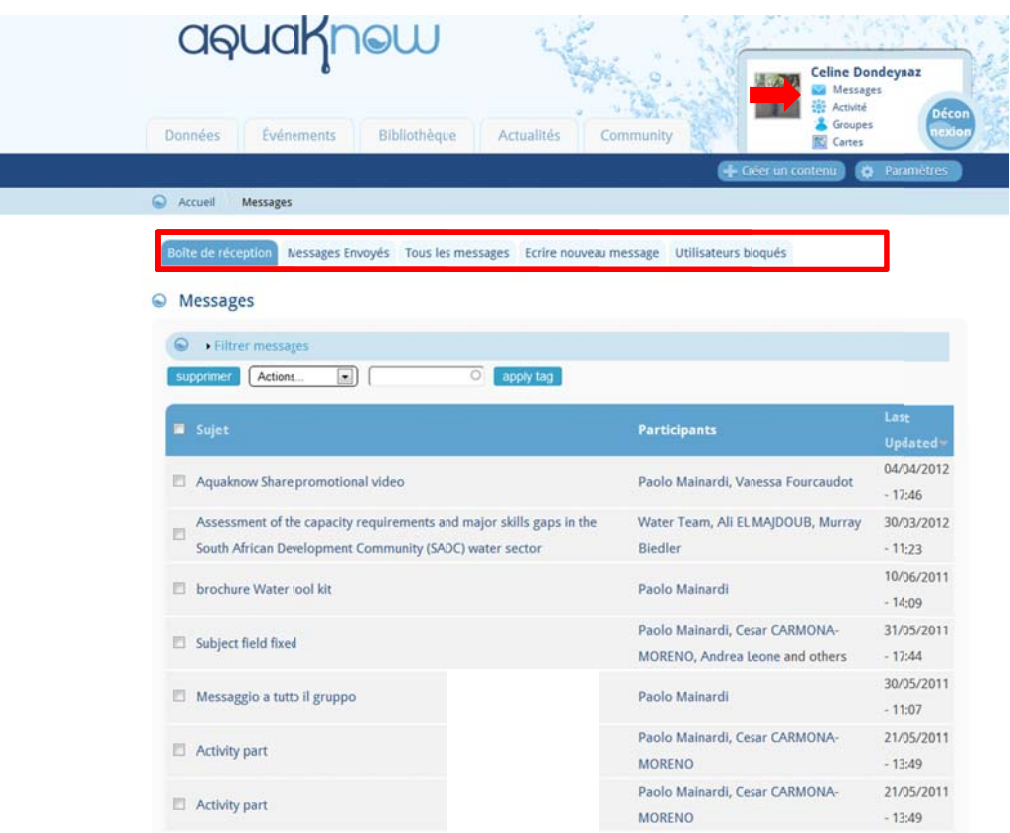